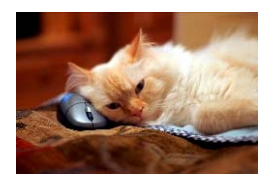

## **Marquette University** Spanish English Catalog (MaUSECat)

How do I see information about a particular picture (how it is tagged, etc.)?

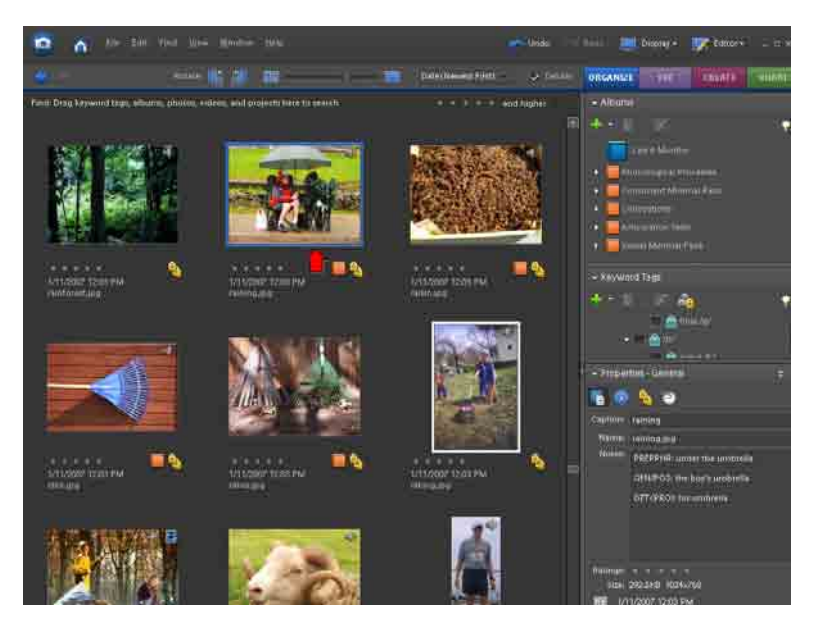

First, click on the photo you wish to see information about.

In the bottom right corner, the *Properties-Keyword Tags* window will display all the tags of the photo chosen. If the *Properties-Keyword Tags* window does not appear, choose *Window* from the menu bar at the top of the screen and then choose *Properties* from the menu that appears.

If the tags do not appear as shown in the picture to the right, click on the yellow *tags icon* to display the tags.

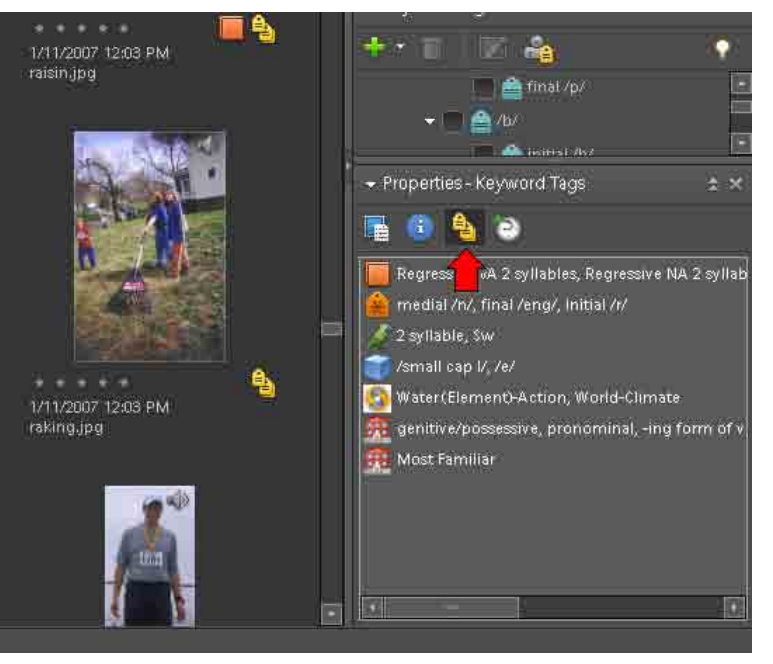

## How do I see information about a particular picture (how it is tagged, etc.)?

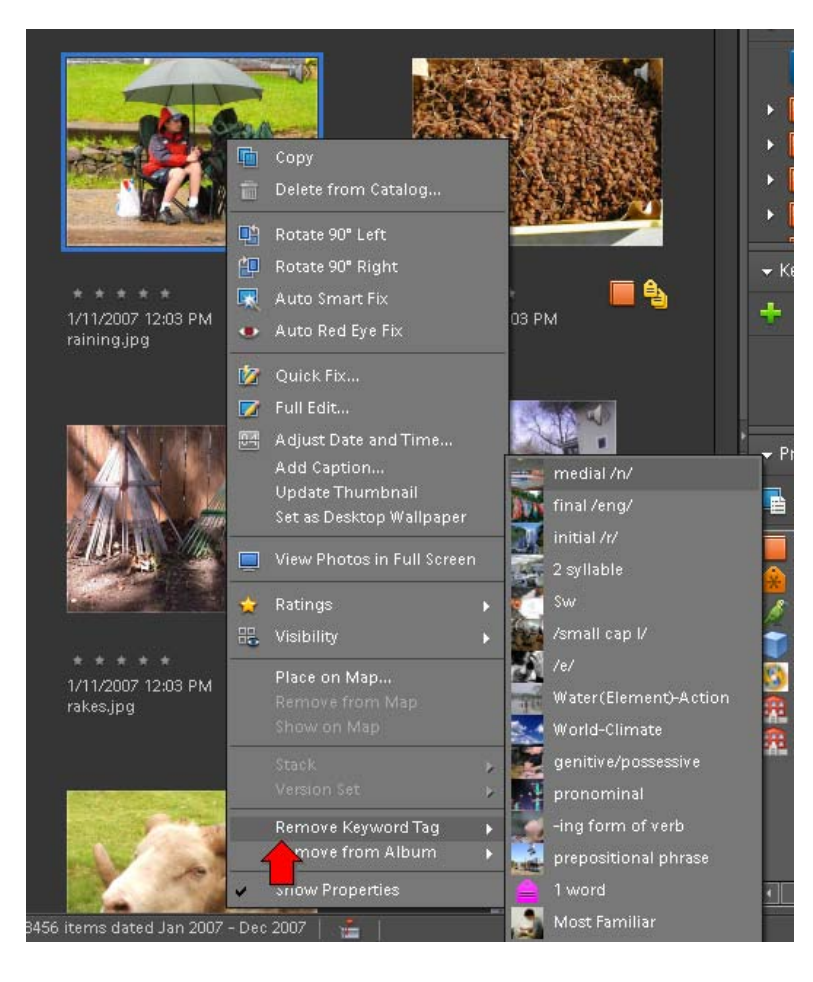

Another way of displaying the tags of a photo is to right click on the photo desired.

A menu will appear from which you choose *Remove Keyword Tag*.

All of the tags will appear to the right of the menu.